# <span id="page-0-0"></span>**3D Convection through an Electronics Box - Pre-Analysis & Start-Up**

Author: Ben Mullen, Cornell University [Problem Specification](https://confluence.cornell.edu/display/SIMULATION/FLUENT+-+3D+Convection+through+an+Electronics+Box) [1. Pre-Analysis & Start-Up](#page-0-0) [2. Geometry](https://confluence.cornell.edu/display/SIMULATION/3D+Convection+through+an+Electronics+Box+-+Geometry) [3. Mesh](https://confluence.cornell.edu/display/SIMULATION/3D+Convection+through+an+Electronics+Box+-+Mesh) [4. Physics Setup](https://confluence.cornell.edu/display/SIMULATION/3D+Convection+through+an+Electronics+Box+-+Physics+Setup) [5. Numerical Solution](https://confluence.cornell.edu/display/SIMULATION/3D+Convection+through+an+Electronics+Box+-+Numerical+Solution) [6. Numerical Results](https://confluence.cornell.edu/display/SIMULATION/3D+Convection+through+an+Electronics+Box+-+Numerical+Results) [7. Verification & Validation](https://confluence.cornell.edu/pages/viewpage.action?pageId=245104667) [Exercises](https://confluence.cornell.edu/display/SIMULATION/3D+Convection+through+an+Electronics+Box+-+Exercises)

**[Comments](https://confluence.cornell.edu/display/SIMULATION/3D+Convection+through+an+Electronics+Box+-+Comments)** 

## Pre-Analysis & Start-Up

### **Open ANSYS Workbench**

We are ready to do a simulation in ANSYS Workbench! Open ANSYS Workbench by going to Start > ANSYS > Workbench. This will open the start up screen seen as seen below

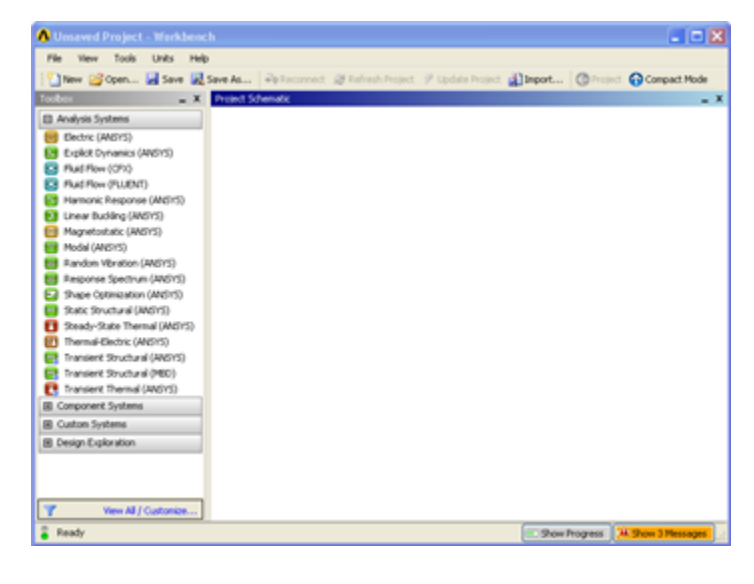

#### **Screen Management**

This tutorial is designed such that the user can have both ANSYS Workbench and the tutorial open. As shown below, this online tutorial should fill approximately 1/3 of the screen, while ANSYS Workbench fills the remaining 2/3 of the screen.

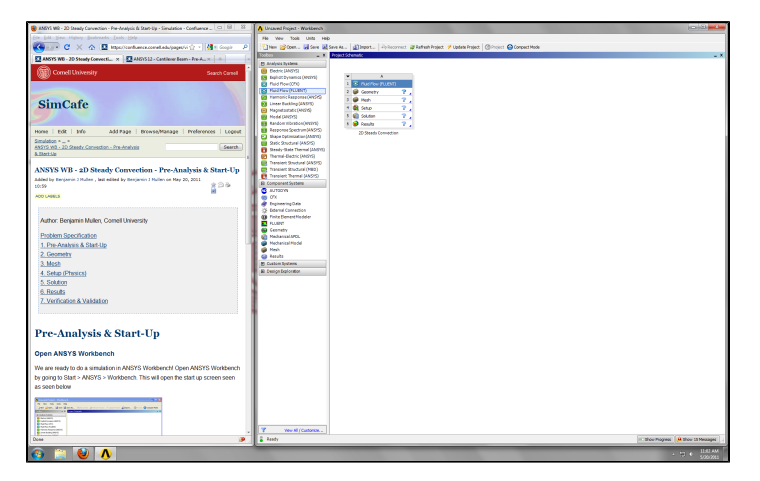

#### **Setup Project**

To begin, we need to tell ANSYS what kind of simulation we are doing. If you look to the left of the start up window, you will see the Toolbox Window. Take a look through the different selections. We will be using FLUENT to complete the simulation. Load the **Fluid Flow (FLUENT)** box by dragging and dropping it into the Project Schematic.

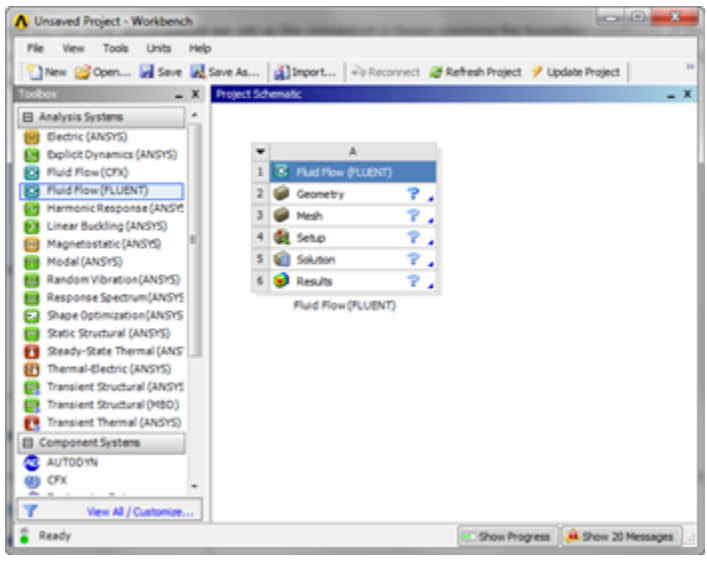

Right click the top box of the project schematic **1 G** Fluid Flow (FLUENT) and go to **Rename**, and name the project 3D Convection. You are ready to create the geometry for the simulation.

#### **[Go to Step 2: Geometry](https://confluence.cornell.edu/display/SIMULATION/3D+Convection+through+an+Electronics+Box+-+Geometry)**

[Go to all FLUENT Learning Modules](https://confluence.cornell.edu/display/SIMULATION/FLUENT+Learning+Modules)